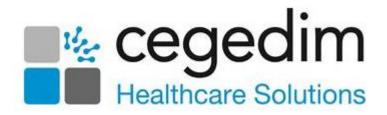

# Vision Talk User Guide

Version 3.1 31 May 2023

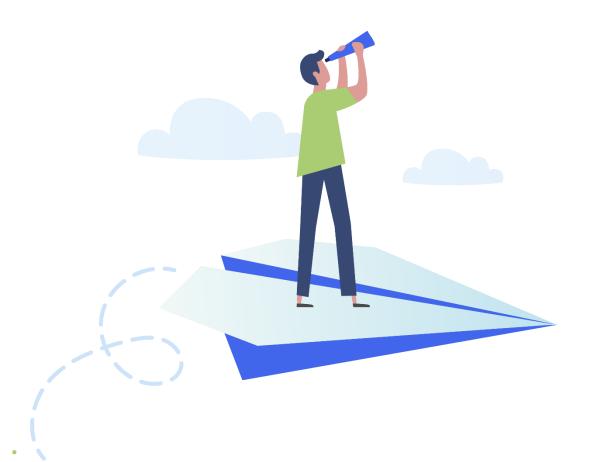

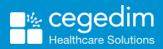

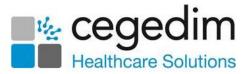

#### Copyright © 2023 Cegedim Healthcare Solutions

#### All Rights Reserved

Cegedim Healthcare Solutions is the trading name of Cegedim Rx Ltd and In Practice Systems Limited.

No part of this document may be photocopied, reproduced, stored in a retrieval system or transmitted in any form or by any means, whether electronic, mechanical, or otherwise, without the prior written permission of Cegedim Healthcare Solutions.

No warranty of accuracy is given concerning the contents of the information contained in this publication. To the extent permitted by law, no liability (including liability to any person by reason of negligence) will be accepted by Cegedim Healthcare Solutions, its subsidiaries or employees for any direct or indirect loss or damage caused by omissions from or inaccuracies in this document.

Cegedim Healthcare Solutions reserves the right to change without notice the contents of this publication and the software to which it relates.

Product and company names herein may be the trademarks of their respective owners.

Registered name: Cegedim Rx Ltd. Registered number: 02855109 Registered name: In Practice Systems Limited. Registered number: 01788577 Registered address: Studio F5 Battersea Studios 1, 82 Silverthorne Road, London SW8 3HE

Website: <a href="https://www.cegedim-healthcare.co.uk/">https://www.cegedim-healthcare.co.uk/</a>

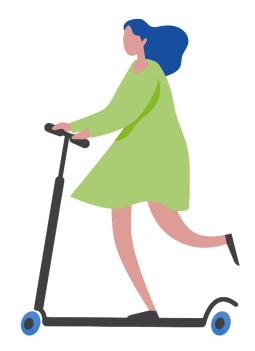

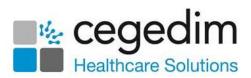

## Contents

| Vision Talk                                      | 4  |
|--------------------------------------------------|----|
| Introduction                                     | 4  |
| Logging In                                       | 5  |
| Logging Out                                      | 5  |
| Panic Alert                                      | 6  |
| Overview - Panic Alert                           | 6  |
| Raising an Alert                                 | 7  |
| Receiving an Alert                               | 10 |
| Conversation                                     | 11 |
| Overview - Conversation                          | 11 |
| Navigating the Conversations Screen              | 13 |
| Managing Conversations                           | 14 |
| Message Options                                  | 20 |
| Vision Talk Other Options                        | 23 |
| Troubleshooting Vision Talk                      | 29 |
| Windows Firewall and Other Firewall Applications | 29 |

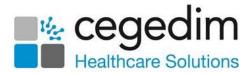

## **Vision Talk**

## Introduction

The **Vision Talk** application comprises of two Windows desktop functions:

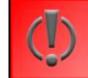

**Panic Alert** - Allows you to raise an alert message for urgent assistance which displays on all other workstations running this application, see **Panic Alert** on page 6 for details.

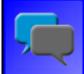

**Conversation** - Allows cross workstation conversation. See **Conversation** on page 11 for details.

#### Points to note:

- Vision Talk is installed on your local machine and can be used in conjunction with Remote Desktop Applications (RDP) and hosted systems.
- Vision Talk is not dependent on any Cegedim Healthcare Solutions clinical software components and can be installed on any Windows 7 or 10 workstation.
- Vision Talk allows you to interact with all workstations running this application within the same local network or network switch. It cannot be used across multiple networks. This means that Vision Talk cannot be used between GP practice branch locations.
- Vision Talk cannot be used for different practices on a shared network, for example, three practices in the same building sharing the same network.

See the <u>Vision Talk Installation Guide</u> on the **Cegedim Healthcare Solution Knowledge Base** for details.

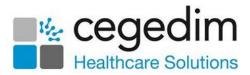

## Logging In

Once installed, **Vision Talk** automatically starts up when you login to your workstation:

- 1. Login to your workstation as usual.
- 2. The Vision Talk Alerts and Conversation tiles display on the screen:

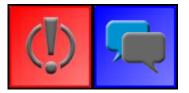

Depending on how you are set up, you may be presented with the **Change Username** screen. You can either:

- Select your name from the Username list,
- Type in your preferred username, or
- Select **Revert to Windows username**. The initial username for all **Vision Talk** users is set to the Windows username.
- 3. The **Vision Talk** tiles always display on top of any open applications, including remote desktop applications, for example, your remote server, so they can be accessed easily. You can dock these tiles to the edge of your screen if required.

If this is the first time that you have used **Vision Talk**, you are advised to review the **Preferences** settings where you must enter workstation identification details and can set icon transparency and colour preferences, see **Preferences** on page **26** for details. You are also advised to check your **Vision Talk** username by right clicking on the **Conversation** or **Panic Alert** tile and selecting **Change Username**, see **Change Username** on page **24** for details.

## Logging Out

You cannot manually exit **Vision Talk**. When you log off from your workstation, **Vision Talk** automatically closes and restarts when you, or anyone else, logs back in.

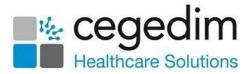

## **Panic Alert**

### **Overview - Panic Alert**

Vision Talk - Panic Alert allows you to raise an on-screen alert message if you require urgent assistance. Once activated, the alert immediately displays on all workstations running Vision Talk within the same local network or network switch.

**Panic Alert** is an independent windows application which works with hosted systems.

**Note** - It is recommended that you test the **Panic Alert** button on a regular basis.

#### Workflow Overview - Panic Alert

The following chart gives a high-level overview of the alert process:

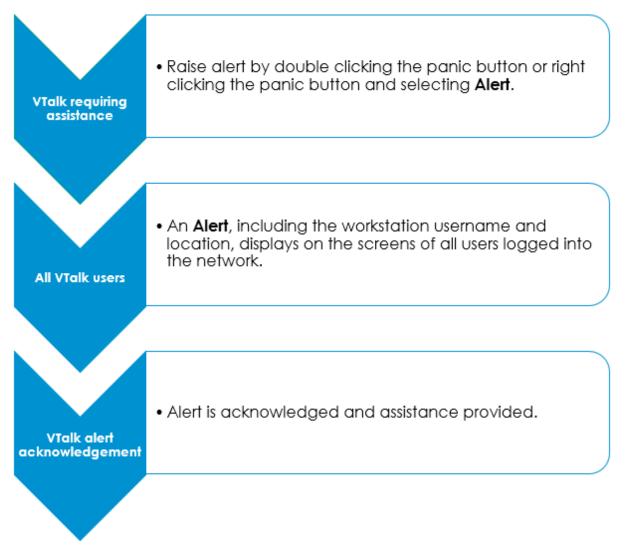

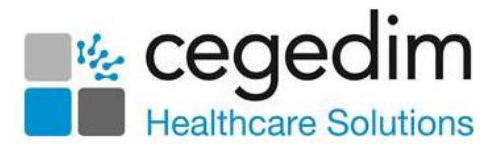

## **Raising an Alert**

To raise an alert from your workstation:

- 1. You can either:
  - Double click on Panic Alert

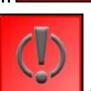

- Right click on **Panic Alert**
- and select Alert Now.

or

2. The alert now displays on all other workstations logged into **Vision Talk**, detailing the time, username and location of your workstation. If they have a speaker a beep sounds at 3 second intervals:

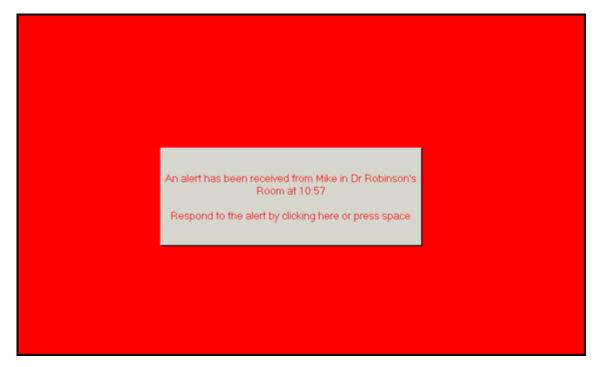

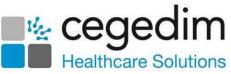

3. On your screen, the **Alert Raised** screen displays in the bottom right hand corner, the time of the alert, the workstation username and the location display:

| Alert Raised     Alert Raised     Alert Raised |            |
|----------------------------------------------------------------------------------------------------|------------|
| Alert raised at 09:18<br>by Mike at Dr Robinson's Room                                                                                                    | Stand Down |

4. The **Other Users Running Vision Talk** screen also displays showing a list of users with their current status:

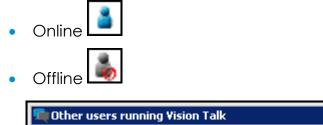

| Dermot_ (Dermots mansion of luxury)                         |       |
|-------------------------------------------------------------|-------|
| Demois (Demois marsion of laxaly) Mike (Dr Robinson's Room) | Close |
| iohn (John)                                                 |       |
|                                                             |       |
| Tristan (Tristan)                                           |       |
| 🎽 Sunaiya (Sunaiya)                                         |       |
| 🎽 Linda (Linda)                                             |       |
|                                                             |       |
|                                                             |       |
|                                                             |       |
|                                                             |       |
|                                                             |       |
|                                                             |       |
|                                                             |       |

**Note** - This does not guarantee that they are at their workstation to see and acknowledge your alert.

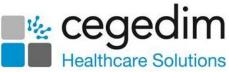

5. When someone from another workstation acknowledges your raised alert, your alert raised window confirms this along with the time, username and location of their workstation:

| (j) Alert Raised                                        | x          |
|---------------------------------------------------------|------------|
| Alert raised at 10:34<br>by Mike at Dr Robinson's Room  | Stand Down |
| Alert acknowledged at 10:35 by Sunaiya at<br>QMT-XPW030 |            |

6. When you are ready to stop the alert, select **Stand Down** This can be selected at any time.

#### Please note the following:

- You are only able to raise one alert at a time from your workstation.
- If you raise an alert, you do not receive incoming alerts from other workstations during this time.
- The system allows more than one alert at a time from different workstations.
- If you receive an alert, you can still raise your own alert if need be.

#### Cancelling an Alert - Stand Down

To cancel a raised alert, for example, if you have raised an alert by accident,

select **Stand Down**. The alert is immediately cancelled and no longer displays on other **Vision Talk** workstations:

| Ø Alert Raised                | X          |
|-------------------------------|------------|
| Alert raised at 09:18         | Stand Down |
| by Mike at Dr Robinson's Room |            |
|                               |            |

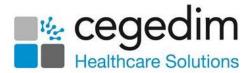

## **Receiving an Alert**

When you receive an alert from another **Vision Talk** workstation, the following screen displays on your desktop on top of all open application windows:

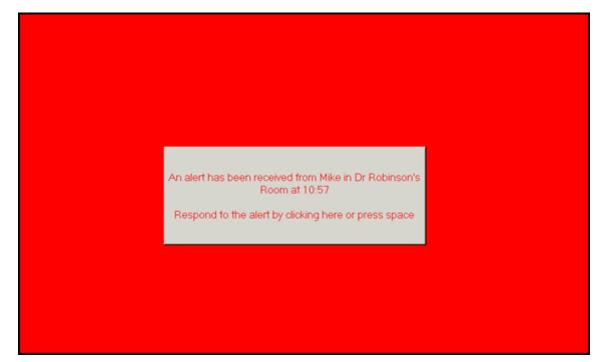

To acknowledge the alert, simply press the space bar or select the alert message. The screen from which the alert was generated is informed that you have acknowledged their alert.

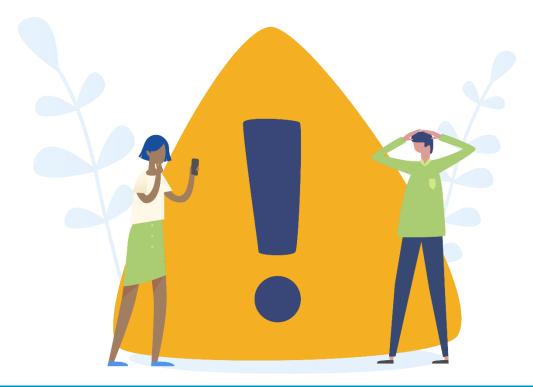

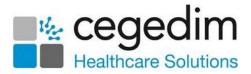

## Conversation

### **Overview - Conversation**

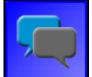

With **Vision Talk - Conversation**, you can exchange messages with one or multiple active **Vision Talk** users on the same local network. You can:

- Generate conversation messages in Rich Text format. You can bold, italicise, underline, colour red, enlarge and paste images.
- Receive, view and reply to conversation messages from one or multiple senders
- Change your online status and display name (username).
- Mark messages as **Read/Unread**.
- Copy messages to the Windows clipboard for use in other applications.

Conversation uses peer to peer messaging to communicate your messages. This means that there is no central store which saves or tracks conversation messages.

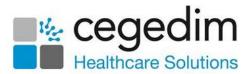

#### Workflow Overview - Conversation

The following chart gives a high-level overview of the **Conversation** process:

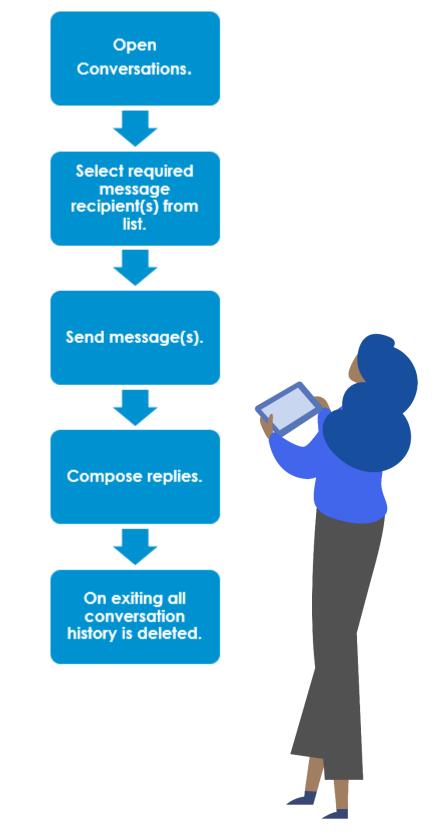

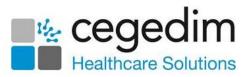

## Navigating the Conversations Screen

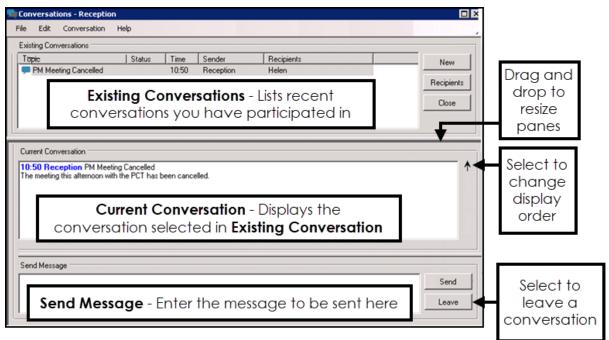

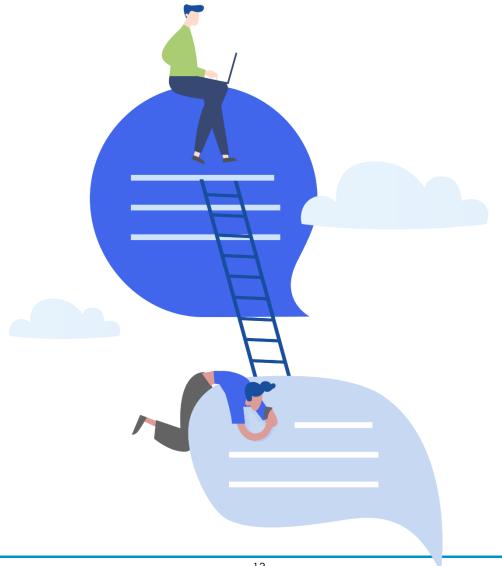

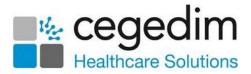

## **Managing Conversations**

#### Starting a New Conversation

To start a new conversation, you need to select recipients, type and then send your message:

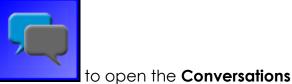

- 1. Double click **Conversation** screen.
- 2. Select one of the following:
  - New New ,
  - Press Alt + A on your keyboard,

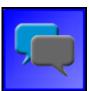

- and select Start New
- Right click **Conversation Conversation**, or

• Right click and select **Locate Others** to view the online status of all users before composing a message.

3. The **Select Recipients** screen displays. Select the required recipients of your message by either:

| Recipients                |                            |
|---------------------------|----------------------------|
|                           | Accept                     |
| Helen (Back Office)       |                            |
| john (John)               | <ul> <li>Cancel</li> </ul> |
| Linda (Linda)             |                            |
| Mike (Dr Robinson's Room) | Send to all                |
| QMTWS (QMTWS)             | Send to daily              |
| Tristan (QMTWS)           |                            |

- Starting to type the recipient name(s) and selecting from the list offered,
- Pressing the spacebar on your keyboard and select from the list offered, or
- Tick Send to All Send to all I to send to all Vision Talk users:

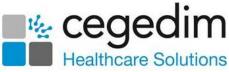

Recipient usernames and locations display along with their online

status, online or offline . If Windows is in hibernate or sleep mode, your name and location does not appear in the list.

You can add additional recipients at any time during the conversation, although only new messages are sent.

4. Select Accept. An entry is made in Existing Conversations which details the time, selected recipients, your username as the sender and a status of Not Sent:

| Conversations - Helen  |          |                                               |          |            |            |
|------------------------|----------|-----------------------------------------------|----------|------------|------------|
| le Edit Conversation   | Help     |                                               |          |            |            |
| Existing Conversations |          | <u>,                                     </u> | 600      |            | 11         |
| Topic                  | Status   | Time                                          | > Sender | Recipients | New        |
|                        | Not sent | 10:04                                         | Helen    | Mike       |            |
|                        |          |                                               |          |            | Recipients |
|                        |          |                                               |          |            | Close      |

5. Now, in **Send Message**, type your required message. The first 50 characters of the message is the conversation topic heading. Use the

**Plus** to increase your typing space:

| Send Message                                                                |       | ר |
|-----------------------------------------------------------------------------|-------|---|
| Tomorrow's Meeting                                                          | Send  |   |
| Just checking that you know that tomorrow's meeting is now at 3pm<br>Thanks | Leave |   |
|                                                                             | \$    |   |

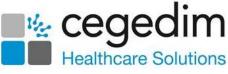

Send

Leave

۰.

You can format your message by using the following within **Send Message**:

Send Message

#### Tomorrow's Meeting

Just checking you know that tomorrow's meeting is now at 3pm.

- Bold Press Ctrl + B on your keyboard
- Underlined Press Ctrl + U on your keyboard
- Italic Press Ctrl + I on your keyboard
- Red text Press Ctrl + H on your keyboard
- Increase/Decrease text size (this is retained) Ctrl + mouse wheel
- URLs/web addresses display in blue underline, <u>https://www.cegedimrx.co.uk/</u>. You must ensure that they start with either www, http: or https//.

You can paste copied text or graphic items from most types of applications into **Send Message** but you cannot paste files.

6. Select **Send**.

Your sent message now displays in **Current Conversation** with the time and username displaying in an assigned colour. The conversation status in the **Existing Conversation** section is blank. See **Message Status** on page **20** for further details:

| • | 👮 Conversations - Mike                                                                                                    |        |       |        |              |  |  |
|---|----------------------------------------------------------------------------------------------------|--------|-------|--------|--------------|--|--|
|   | File Edit Conversation                                                                                                    | Help   |       |        |              |  |  |
| Г | Existing Conversations                                                                                                    |        |       |        |              |  |  |
|   | Topic                                                                                                    | Status | Time  | Sender | < Recipients |  |  |
|   | 루 Tomorrow's Meeting                                                                                                    |        | 10:25 | Helen  | Helen        |  |  |
|   |                                                                                                    |        |       |        |              |  |  |
|   | Current Conversation                                                                                                    |        |       |        |              |  |  |
|   | Current Conversation<br>10:25 Helen Tomorrow's Meeting<br>Just checking that you know that tomorrow's meeting is now at 3pm<br>Thanks |        |       |        |              |  |  |

#### **Receiving Messages**

There are two possibilities when receiving messages:

• If you do not have the **Conversation** screen open when you receive a message, as long as your status is online, a notification detailing the message displays for 10 seconds.

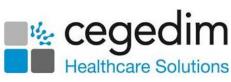

The **Conversation** tile also changes to display a dotted edge

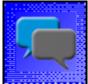

This returns to normal after you select your unread message:

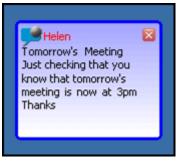

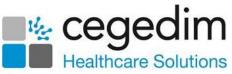

 If the Conversation screen is open, new conversations display in Existing Conversation in bold with a status of New, see Message Status on page 20 for details. When a new message is added to an existing conversation, it displays in bold with a status of New, and the Time and Sender columns are updated:

| Γ | Existing Conversations |        |       |          |            |
|---|------------------------|--------|-------|----------|------------|
|   | Торіс                  | Status | Time  | > Sender | Recipients |
|   | 👎 Tomorrow's Meeting   | New    | 10:28 | Mike     | Mike       |

From **Existing Conversations**, you can select the conversation to view the message(s) in **Current Conversation**, you can also track all incoming and outgoing conversation messages:

| 🛒 Cor | 💼 Conversations - Helen                                                                                       |              |        |       |          |            |  |  |
|-------|----------------------------------------------------------------------------------------------------|--------------|--------|-------|----------|------------|--|--|
| File  | File Edit Conversation Help                                                                                   |              |        |       |          |            |  |  |
| Exis  | ting Conv                                                                                                    | versations   |        |       |          |            |  |  |
| To    | pic                                                                                                    |              | Status | Time  | > Sender | Recipients |  |  |
|       | Tomorr                                                                                                    | ow's Meeting | New    | 10:28 | Mike     | Mike       |  |  |
|       |                                                                                                    |              |        |       |          |            |  |  |
|       | Current Conversation                                                                                          |              |        |       |          |            |  |  |
| Just  | 10:25 Helen Tomorrow's Meeting<br>Just checking that you know that tomorrow's meeting is now at 3pm<br>Thanks |              |        |       |          |            |  |  |

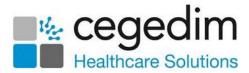

### **Replying to Messages**

To reply to an incoming conversation message:

- 1. Select the relevant conversation in **Existing Conversation**.
- Enter your response in Send Message, see step 6 in Starting a New Conversation on page 14, remember you can add further recipients if required:

| Send Message            |           |
|-------------------------|-----------|
| Thanks, I wasn't aware. | Send      |
|                         | Leave     |
|                         | <b></b> Ф |
|                         |           |

- 3. Select **Send**.
- 4. Your reply message is added to **Current Conversation** displaying the time and your username in your Conversation desktop colour. The conversation time in **Existing Conversation** updates:

| Ē | Current Conversation                                                                                                    |  |  |  |
|---|----------------------------------------------------------------------------------------------------|--|--|--|
|   | 10:28 Mike Thanks, I wasn't aware.<br>10:25 Helen Tomorrow's Meeting<br>Just checking that you know that tomorrow's meeting is now at 3pm<br>Thanks |  |  |  |

#### Leaving Conversations

You can remove yourself from a conversation at any time by selecting Leave

Leave in **Send Message**. This removes the conversation from your conversation list. Other recipients in the conversation are notified that you have left via an automated message in **Current Conversation**:

| Current Conversation               |
|------------------------------------|
| 10:55 Helen Left this conversation |

You can be re-added to the conversation by an existing recipient via the recipient list but you receive new messages only.

#### Removal of Conversations

Please be aware that conversations are automatically removed 1-12 hours after their last update, depending on your settings in the **Preferences** screen. See **Preferences** on page **26** for details.

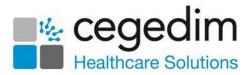

#### Failed Messages

Sometimes messages may not reach the recipient. This can happen when the recipient has closed their workstation or set Windows to hibernate or sleep before you have had the chance to send your message:

- For initial messages 'Warning: Unable to connect to nnnn, they did not receive the message' displays.
- For subsequent messages 'Warning: Error sending message to nnnn, they did not receive the message' displays.

#### Adjusting the Conversation Panes

You can stretch or shrink any of the three conversation panes by clicking and dragging the splitter bars:

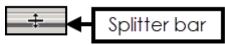

To return the panes back to their default size, select **File - Reset Form** or double click on the top splitter bar.

### Message Options

#### Message Status

There are three status types for conversations which display in the message **Status** column:

- New New or appended received conversation. The message is marked as **New** until the conversation is selected for more than one second, or is marked as read.
- Not Sent A new or appended conversation text that has not yet been sent.
- Blank Status Conversation messages that have are read.

#### Changing Message Status to Read or Unread

You can change the status of conversation:

- 1. From the **Conversation** screen, select the required conversation.
- 2. From the menu, select either Mark as Read or Mark as Unread.
- 3. The conversation **Status** is now changed to either:
  - New (for Mark as Unread), or
  - Blank (for Mark as Read).

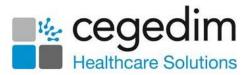

Send

Leave

¢

#### Formatting Your Message

You can format your message by using pressing the following combinations on your keyboard in **Send Message**:

#### Tomorrow's Meeting

Send Message

Just checking you know that tomorrow's meeting is now at 3pm.

- Ctrl + B Bold
- Ctrl + U <u>Underlined</u>
- Ctrl + I Italic
- Ctrl + H red text
- Ctrl + mouse wheel Increase/Decrease text size (this is retained)
- URLs/web addresses display in blue underline, <u>https://www.cegedimrx.co.uk/</u>. You must ensure that they start with either www, http: or https//:

#### **Copy Conversation**

To copy the text of an existing conversation to the Windows clipboard:

- 1. From the **Conversation** screen, select the required conversation.
- 2. Select the **Conversation** menu.
- 3. Now, select **Copy Conversation**.
- 4. You can now paste the text where required.

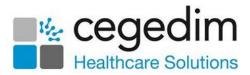

#### Send on Enter

The **Send on Enter** option is enabled by default. This means your message is sent when you press **Enter** whilst typing a message.

To start a new paragraph in your message with **Send on Enter** enabled, press **Ctrl + Enter**.

To disable **Send on Enter**:

- 1. From the **Conversation** screen, select **File**.
- 2. Select **Send on Enter** to deselect the option.
- 3. Now, when you press **Enter** on your keyboard whilst typing a message, a new paragraph space is inserted. You can also use the tab key to create tabulations.
- 4. Use **Send** or press **Alt** + **S** on your keyboard to send your message.

**Note** - To re-enable **Send on Enter**, simply select **File** and tick **Send on Enter**.

#### Stay on Send

The **Stay on Send** option is enabled by default. This means that when you have sent a message, the focus of the cursor remains in **Send Message** for you to continue typing. To disable this:

- 1. From the **Conversation** screen, select **File**.
- 2. Select Stay on Send to deselect the option.
- 3. Now, when you send a message, focus is returned to the **Conversations** list.

To re-enable Stay on Send, select File and tick Stay on Send.

### Vision Talk Other Options

When you right click on **Panic Alert** you have the following options:

着 Other users running ¥ision Talk

#### Locate Others

From Locate Others you can see who is currently Online or Offline You can also start a new conversation from here by selecting one or more recipients, press Ctrl on your keyboard and select multiple recipients. If Windows is in hibernate or sleep mode, your name and location do not appear in the list:

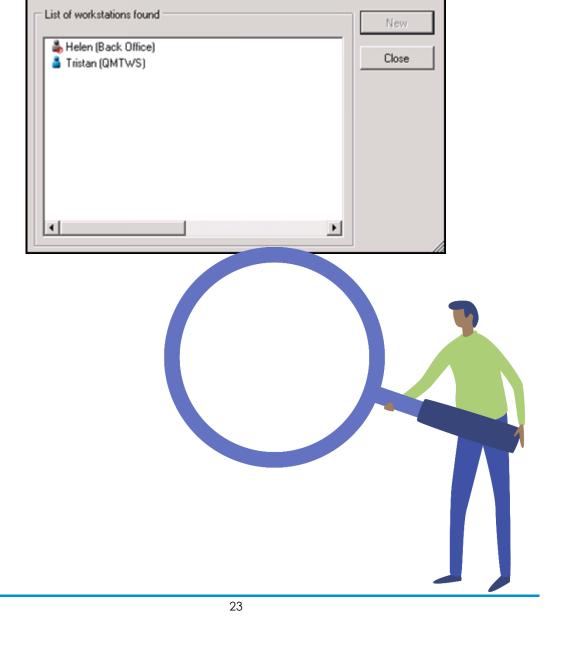

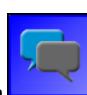

×

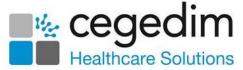

and Conversation

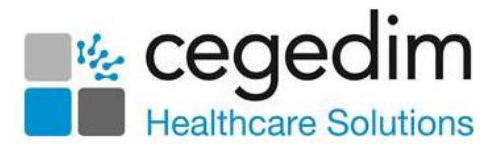

#### Change Username

Your username displays as your identifier when you send and receive messages. It is especially important that you check this if you share the workstation with other people.

To change your username:

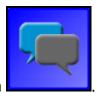

- 1. Right click on Conversation
- 2. Select Change Username.
- 3. The Vision Talk Change Username screen displays. You can either:
  - Select your name from **Username**,
  - Enter your preferred username, or
  - Select **Revert to Windows username**. The default username for all **Vision Talk** users is set to the Windows username.

**Important** - All current conversations are removed if the username is changed and other recipients are notified that you are no longer a recipient in this conversation.

Please note the following when entering a username:

- You cannot have duplicate usernames. If the username already exists, you are prompted to change it.
- You cannot have a space in your username.
- To delete a username select the name from the list and press
   Delete on your keyboard.
- 4. Select **Change** to update the username.

**Note** - You can set **Vision Talk** to automatically prompt you to enter a username when you login to your workstation. See **Preferences** on page **26** for details.

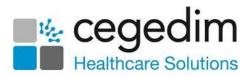

#### **Offline/Online Status**

There are two possible statuses for Vision Talk users:

- Online You are automatically online when you login to your workstation and Vision Talk starts up.
- Offline 📖 Your status is displayed as offline if:
  - You are not logged into your workstation,
  - Your workstation is locked (manually or by screensaver), or
  - You have changed your status to offline (see below).

**Note** - Whilst you are offline, you still receive incoming messages, but the new message notification does not display.

To change your status to offline:

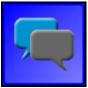

• Right click on **Conversation** 

and select Offline.

The **Conversation** tile displays with the **Offline** symbol. Other users can see that you are offline from the **Locate Other Users** screen:

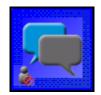

#### To return your status to online

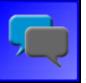

Right click on **Conversation** selection.

and select Offline to remove the

Your status is now **Online**.

**Note** - If Windows is in hibernate or sleep mode, your name and location do not appear in any **Vision Talk** selection list.

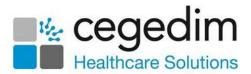

#### Preferences

The Preferences screen allows you to change:

- Location Description
- Transparency
- Background colour
- Remove conversation options

To access the **Preferences** screen:

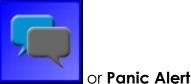

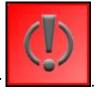

- 1. Right click on either **Conversation**
- 2. Select **Preferences** and the **Preferences** screen displays:

| Preferences                                                                                                  |        |
|----------------------------------------------------------------------------------------------------|--------|
| This Location Description                                                                                    | ОК     |
| Dr Robinson's Room                                                                                           | Cancel |
| Prompt for your Vision Talk name on startup                                                                  | Apply  |
| Set the transparency of Panic Alert Icon Opacity: 20% 100% Background colour                                 |        |
| Set the transparency of Conversation Icon Opacity: 20% Background colour 100% Opacity: 20% Opacity: 20% 100% |        |
| Automatically remove conversations                                                                           |        |

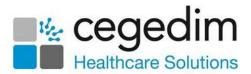

- 3. Complete as required:
  - This Location Description A mandatory free text entry, used to identify the location of the workstation. This displays when an alert is raised. On installation it defaults to the workstation name, we recommend you update this to the location of the workstation for ease of identification. This can be updated at any time.

**Note** - **Vision Talk** does not flag duplicate location descriptions. However, the location description should be unique. If you have more than one computer in the same location, add a number to the description, for example, 'Back Office 1' and 'Back Office 2'.

- **Prompt for your Vision Talk name on startup** Tick to be prompted to enter your **Vision Talk** name on start up. This is a particularly useful setting for workstations that are used by more than one person.
- Set the transparency of Panic Alert Icon Move the slider on the opacity bar to increase or decrease the transparency of the Panic Alert tile. Move nearer to 100% to make the colour more solid, or towards the minimum 20% to make the colour more transparent. Making the symbol transparent allows you have it on the desktop without obscuring what is underneath.
- Background colour
   Displays the current colour for the Panic Alert tile. The colour defaults to blue, select to change it.
- Set the transparency of Conversation Icon Move the slider on the opacity bar to increase or decrease the transparency of the **Conversation** symbol. Move nearer to 100% to make the colour more solid, or towards the minimum 20% to make the colour more transparent. Making the symbol transparent allows you have it on the desktop without obscuring what is underneath.
- Background colour Displays the current colour for the Conversation tile. The colour defaults to blue, select to change it.
- Automatically remove conversations Defaults to 1 hour. Conversation does not save messages, select to update the time frame to remove messages, between 1 and 12 hours. Every 5 minutes the system checks for conversations that have not received new or updated dialogue, this includes unread messages. These messages are removed from the Conversation list according to the time frame specified in your preference. Unsent messages are retained.
- 4. Select **Apply** and then **OK** to save the preference changes.

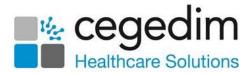

#### Vision Talk Updates

**Vision Talk** automatically checks for software updates on a regular basis. You are prompted if you need to update, please follow the instructions on the screen.

To manually check for upgrades if required:

- 1. Right click on one of the Vision Talk symbols.
- 2. Select About.
- 3. From the About Vision Talk screen, select Version Check:

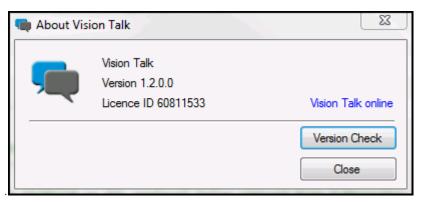

4. A check is run to see if you are running the most up to date version. You are either prompted to download the new version, or informed that you are running the latest version.

**Note** - It is advised that all workstations in your organisation run the same version of **Vision Talk**.

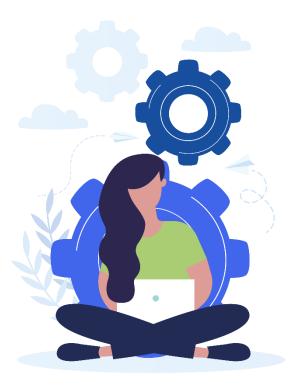

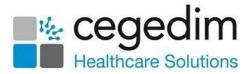

## **Troubleshooting Vision Talk**

## Windows Firewall and Other Firewall Applications

If **Vision Talk** is unable to communicate with other instances of **Vision Talk** on the network it is most likely that a firewall is blocking the traffic.

When **Vision Talk** is installed, Windows Firewall is automatically configured so that **Vision Talk** network packets are allowed to be transmitted to and from the computer (as a Program Exception). Some Antivirus and Internet Security packages include their own firewall which may need to be manually configured to allow **Vision Talk** to work on the local network. How this is done varies for each package and you need to consult their instructions. The information you need for **Vision Talk** is as follows:

- **Application location**: C:\Program Files\INPS\Vision Talk\VisionTalk.exe
- Port numbers and packet types:

| Conversation | Panic Alert |
|--------------|-------------|
| 52737 TCP    | 52734 UDP   |
| 52738 UDP    | 52735 TCP   |
| 52739 UDP    |             |
|              |             |

**Note** - The Internet Gateway Firewall that is part of your network switch does not need to be configured for **Vision Talk**. This manages traffic between your local network and the Internet, and all **Vision Talk** traffic is local network only.

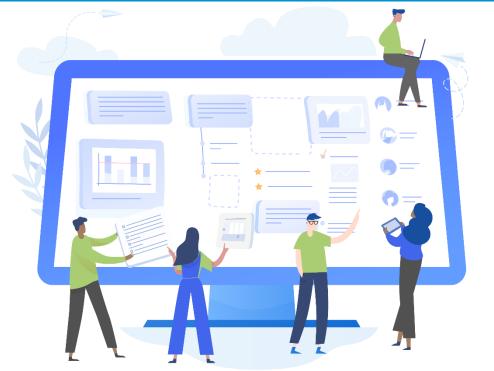